## Banner General Navigating Banner Quick Reference Guide

#### Education Services

## 1) Application Navigator

Application Navigator is the single utility used to navigate between the Banner pages and the Oracle forms environment.

### 2) Basic Navigation

You can view the person that is logged in, Sign Out link and Help files. The Help file icon is only active when a page is opened.

### 3) Search field

Search field on main page that allows you to type a Banner descriptive or enter a seven acronym to open a page.

### 4) Menu and Search icon

The Menu and Search icons opens a dropdown sliding menu.

- Menu icon allows a user to view Banner Module categories and sub-categories.to select and open a page.
- Search icon allows user to enter the seven character acronym or description name for a page.

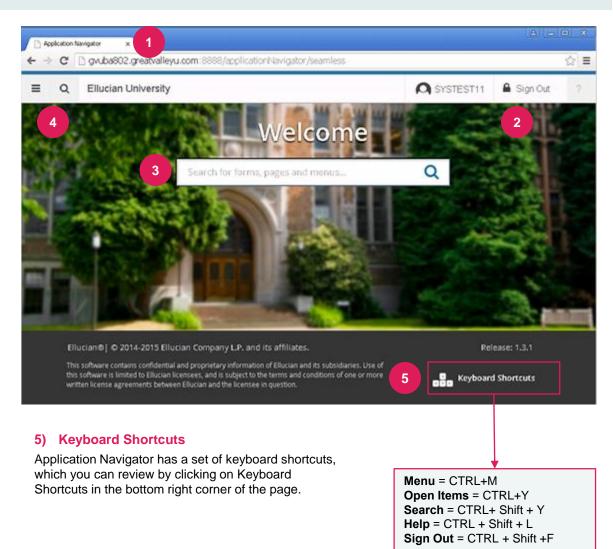

## TABLE OF CONTENTS

2 Navigating Open Page

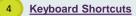

Searching Data in a Key Block Filtering Data Open Page

ellucian

Education

Sarvicas

₩

## **Banner General** Navigating Banner Quick Reference Guide

### Navigating an Open Page

#### 1) Recently Opened icon

Allows you to access all pages opened during a session. The number indicates the number of pages opened in a session.

#### 2) Page Header

The page header identifies the open page name and contains icons for the basic navigation.

#### 3) Related and Tools icons

- Related menu displays a list of pages that can be accessed from this page.
- Tools menu includes refresh, export, print, clear record, clear data, item properties, display ID image, and other options controlled by the page.

#### 4) Main Key Block

The first block on most pages contains key information.

#### 5) Open/Close Sections

Pages are divided into sections that contain additional details for the key information.

• Click the down or up arrow to open and close a section.

| ce Guide               |                              |           |          |              |          |       |        |            |         | 3               | ervic | es –   |
|------------------------|------------------------------|-----------|----------|--------------|----------|-------|--------|------------|---------|-----------------|-------|--------|
| = Q <b>5</b>           | 1 ian University             | /         |          |              |          |       | P      | SYSTES     | T11     | 🔒 Sign          | Out   | ?      |
| K Identification       | PPAIDEN 9.0 (GVUDB)          |           | 2        |              |          | ADD   | •      | RETRIEVE   | 2       | RELATED         | *     | TOOLS  |
| 710000023 Dr. G        | erald James LNPrefix Goodh   | art, test |          |              |          |       |        |            |         |                 | 3     | er     |
| Current Identification | Alternate Identification     | Address T | elephone | Biographical | E-mail   | Em    | ergeno | cy Contact | Additio | onal Identifica | tion  | -      |
| CURRENT IDENTIFICATIO  | 1                            |           |          |              | 🖬 Inser  | t 🗖 D | elete  | Copy 1     | Mo Mo   | re Information  | 1 9   | Filter |
|                        |                              |           |          |              |          |       |        |            | _       |                 |       |        |
| ID<br>Name Type        | 710000023<br>AAMC Amcas Name |           |          | 4 SSN        | /SIN/TIN | 12345 | 6789   |            |         |                 |       |        |

🝷 CURRENT IDENTIFICATION 📑 Insert 🚍 Delete 🦿 Copy | 🖹 More Information | 🌪 Filter

#### 6) Sections icons

5

Each section has the following icons for that section:

- Insert records
- Delete records
- Copy records
- Filter records
- More Information icon displays if supplemental data can be entered for the record. Refer to Supplemental Data Engine for more details.
- Filter records

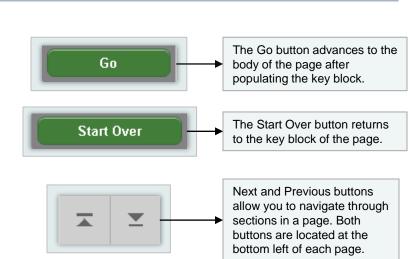

6

## **Banner General** Navigating Banner Quick Reference Guide

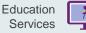

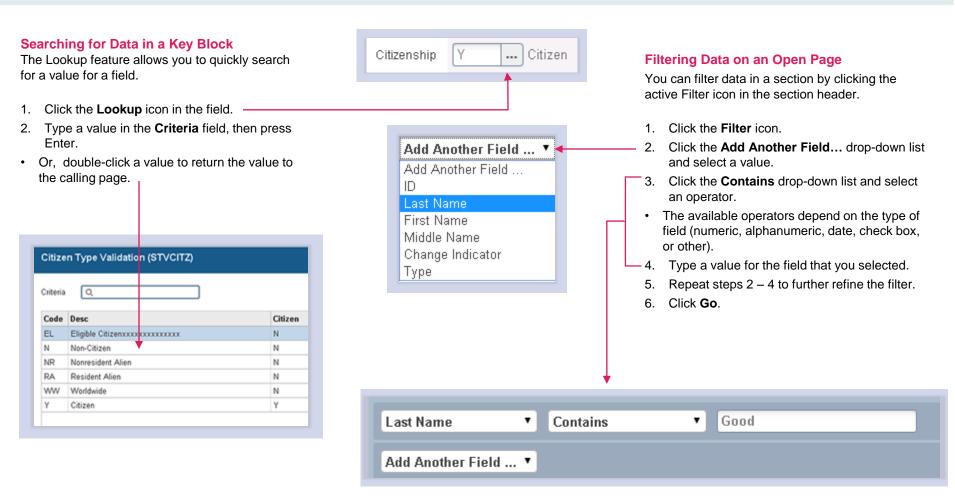

### Quick Reference Guide

Education

Services

Ħ

# **Banner General** Navigating Banner Quick Reference Guide

| Function                                                               | Key stroke                           |
|------------------------------------------------------------------------|--------------------------------------|
| Next field/Item                                                        | Tab                                  |
| Previous field/Item                                                    | Shift - Tab                          |
| Up                                                                     | Up arrow                             |
| Down                                                                   | Down arrow                           |
| Previous page up                                                       | Page up                              |
| Next page down                                                         | Page down                            |
| First page                                                             | CTRL + Home                          |
| Last page                                                              | Ctrl + End                           |
| Page tab 1,<br>page tab 2                                              | Ctrl + Shift +1, Ctrl<br>+ Shift +2, |
| Edit                                                                   | Ctrl + E                             |
| Choose/Submit/<br>Action                                               | Return/Enter                         |
| List of values                                                         | F9                                   |
| Cancel page, Exit,<br>Close current page,<br>Cancel search or<br>query | Ctrl + Q                             |

| Function                     | Key stroke               |
|------------------------------|--------------------------|
| Save                         | F10                      |
| Clear One Record             | Shift + F4               |
| Delete Record                | Shift + F6               |
| Duplicate Selected<br>Record | F4                       |
| Insert/Create<br>Record      | F6                       |
| Clear All in Section         | Shift + F5               |
| Open Menu<br>Directly        | Ctrl + M                 |
| Next Section                 | Alt + Page down          |
| Previous                     | Section Alt + Page<br>up |
| Duplicate Item               | F3                       |
| Clear Page/Start<br>over     | F5                       |
| Search/Open Filter<br>Query  | F7                       |
| Execute Filter<br>Query      | F8                       |

| Function                                       | Key stroke       |
|------------------------------------------------|------------------|
| Export                                         | Shift + F1       |
| Print                                          | Ctrl + P         |
| Refresh/Rollback                               | F5               |
| Change MEP<br>Context                          | Alt + Shift + C  |
| Open Related<br>Menu                           | Alt + Shift + R  |
| Open Tools Menu                                | Alt + Shift + T  |
| More Information                               | Ctrl + Shift + U |
| Application<br>Navigator Display<br>Open items | Ctrl + Y         |
| Application<br>Navigator Search                | Ctrl + Shift + Y |
| Application<br>Navigator Help                  | Ctrl + Shift + L |
| Application<br>Navigator Sign Out              | Ctrl + Shift + F |
| Сору                                           | Ctrl + C         |
| Cut                                            | Ctrl + X         |

# **Banner General** Navigating Banner Quick Reference Guide

| Education | - |
|-----------|---|
| Services  |   |

| Function                  | Key stroke       |
|---------------------------|------------------|
| Paste                     | Ctrl + V         |
| Undo                      | Ctrl + Z         |
| Redo                      | Ctrl + Shift + Z |
| Cancel action             | Esc              |
| Select on a Called page   | Alt + S          |
| Retrieve BDM<br>Documents | Alt + R          |
| Add BDM<br>Documents      | Alt + A          |
| Submit Workflow           | Alt + W          |
| Release Workflow          | Alt + Q          |